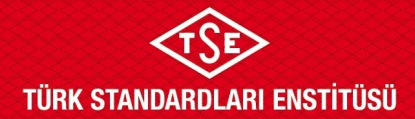

## **ULAŞIM SİSTEMLERİ MERKEZİ BAŞKANLIĞI**

## **FİRMA BİLGİLERİ EKLEME TALİMATI**

1. Enstitümüz başvuruları; [www.tse.org.tr](http://www.tse.org.tr/) adresinde açılan sayfanın en alt kısmında bulunan "Online Başvuru" sekmesinden gerçekleştirilmektedir.

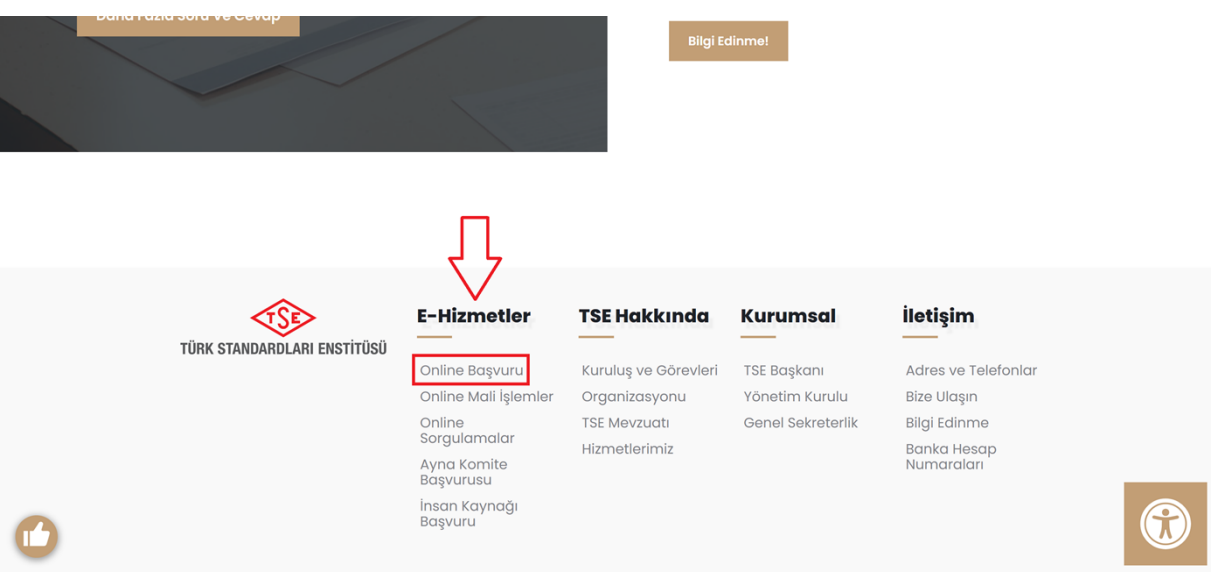

2. TSE online sistemine daha önce kaydı bulunan başvuru sahipleri "Firma Yetkili Girişi Yap" sekmesini kullanarak mevcutta bulunan kullanıcı adı ve şifrelerini kullanarak sisteme giriş yapabilirler.

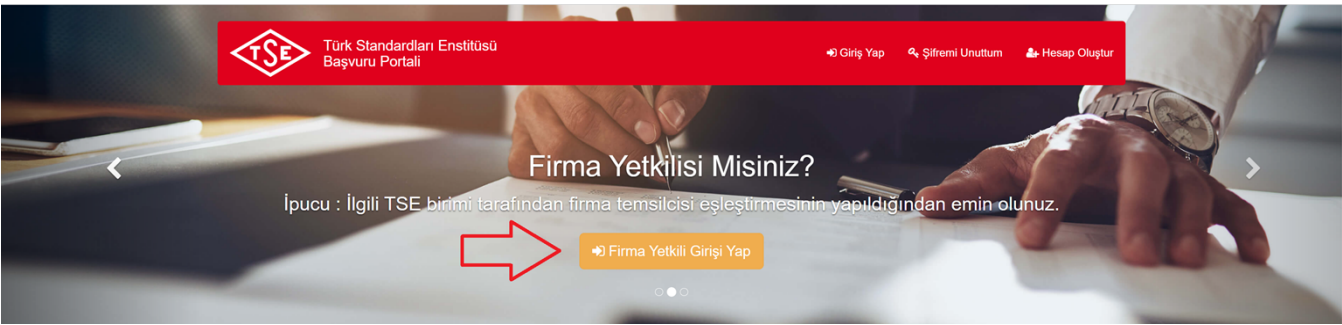

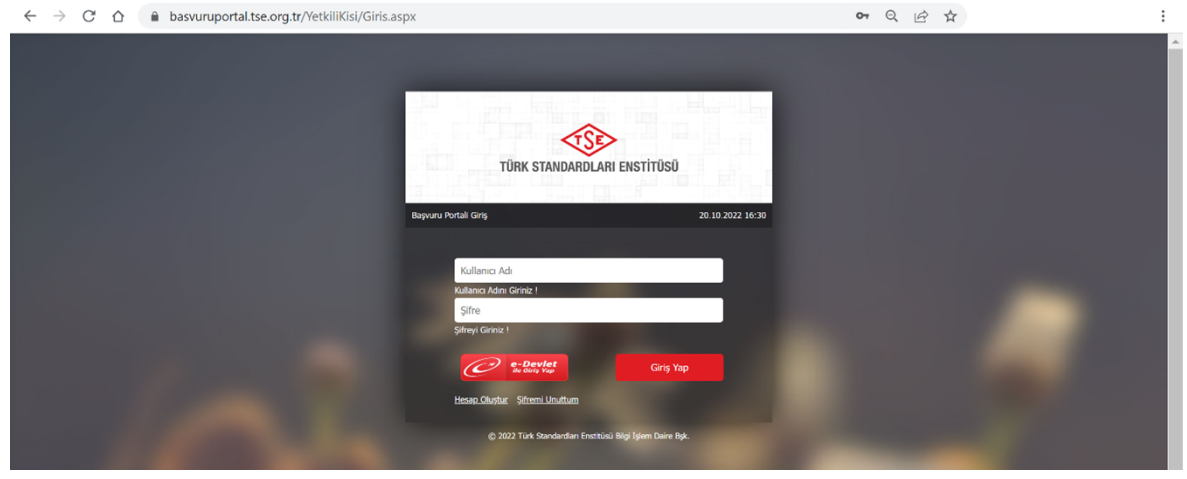

**Doküman Kodu: ULM-02-TL-00-030 Yayın Tarihi: 10.10.2023 Revizyon Tarihi / No: /**

 *Bu dokümanın güncelliği, elektronik ortamda TSE Doküman Yönetim Sisteminden takip edilmelidir. Sayfa 1 / 2*

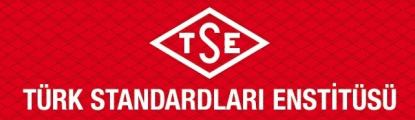

## **ULAŞIM SİSTEMLERİ MERKEZİ BAŞKANLIĞI**

## **FİRMA BİLGİLERİ EKLEME TALİMATI**

3. Firma, aşağıda yer alan ekranın sağ üstünde bulunan "Firma" sekmesi, açılan ekranda "Firma Ekle" alanından eklenmelidir.

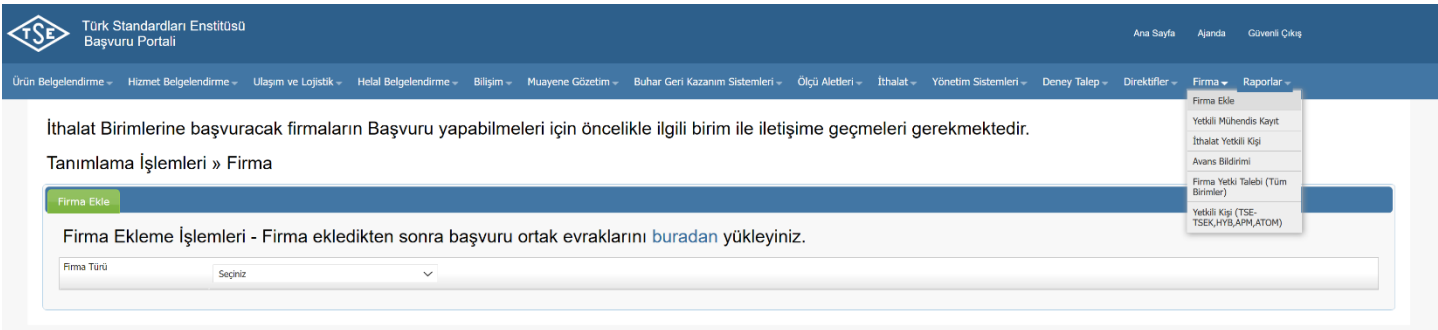

4. Firma adresi ekleme işlemi için, "Firma" sekmesi altından "Firma Ekle" başlığı altında firma türü seçildiğinde "Şahıs için T.C. Kimlik No, Tüzel için Vergi No ile Sorgulama" alanı açılmaktadır. Açılan alana ilgili bilgi girilip "Sorgula"ya tıklandığında firmaya ait bilgiler ekrana düşmektedir. Açılan sayfanın en altında yer alan "Firma Adres Listesi"nde "Yeni Kayıt"a tıklandığında sayfanın en altında "Adres Tipi" olarak "Üretim Yeri" seçilerek ilgili alanlar doldurulmalı ve kaydet diyerek firma adresi kaydedilmelidir.

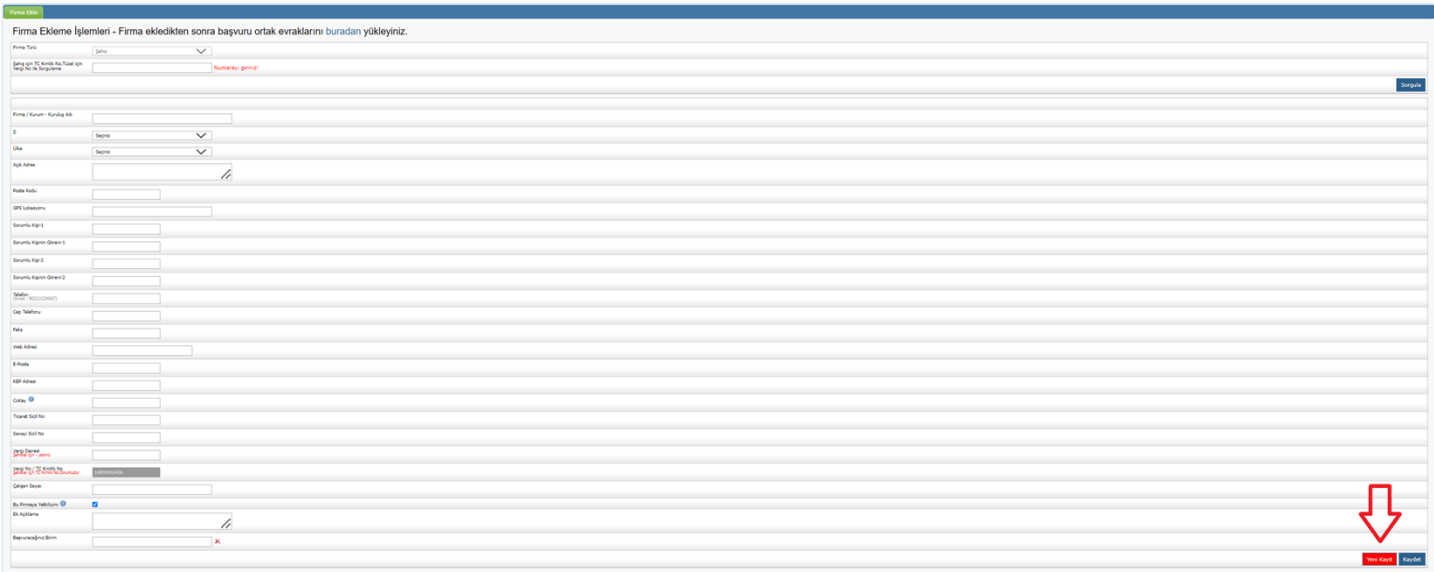